# prime

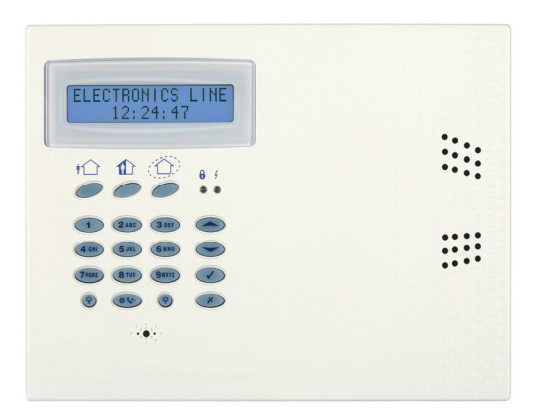

# Quick Start Installation Guide

For detailed information please refer to the full Prime Installer Manual provided on our website: www.electronics-line.com

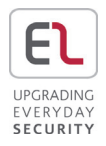

## **Table of Contents**

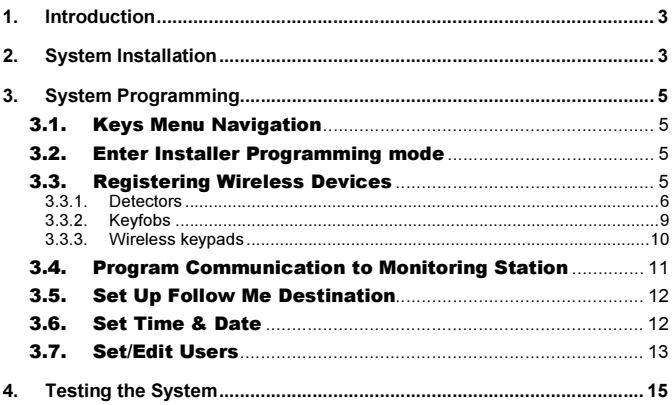

### 1. Introduction

Thank you for choosing **Prime** wireless intruder control panel. This quick start guide manual describes the main steps for installing and programming the Prime Control System using the keypad on the main unit. To view the full version of the Installer manual, please refer our website zwww.electronics-line.com

### 2. System Installation

- 1. Open the main unit housing.
- 2. Place the rear main unit in position against the wall and mark the upper and lower mounting holes.

Note: If required, mark the hole for the rear tamper. The hole is located behind the main board.

- 3. Install wall anchors in the appropriate positions
- 4. Thread the power cable through the wiring hole on the back cover and connect the cable to the AC power input on the main board (10). Caution: Do not apply AC power at this stage.
- 5. Connect the telephone and telephone line (2) to their connectors on the Communication module.
- 6. Optional: If required connect external modules to the main unit such as: home automation module (15) , GSM communication module (14). If GSM module is required connect insert a SIM card as required.
- 7. Optional: Some devices, such as wireless siren, WSM, and wireless terminal require the plug-in transmitter (4). Mount the transmitter on the Control System's main board. For more details refer to the full installer manual.
- 8. Connect the battery pack (13) to the connector (12) on the main board.
- 9. Enter the master user code number (default 1234) to silence the alarm.
- 10. Mount the control system to a wall
- 11. Close the front cover and apply AC power.

### Note:

To recognize the external modules you should perform a system scan to program the modules that are connected to the system. A system scan is performed from the main menu: [9] Programming > [7] Initialize > [5] Find Modules >  $\sqrt{ }$ . The generated list displays the modules recognized by the system then save. If a connected module is not included in the list, check the wiring connections and run this scan again.

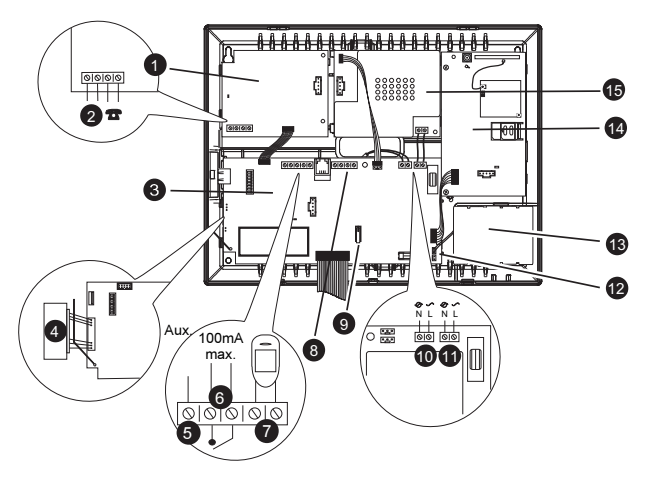

Figure 1: Prime layout

- 1. PSTN Dialer module
- 2. Telephone line
- 3. Main board
- 4. Plug-in TX
- 5. Auxiliary power (AC operated 10-15V, Battery operated 6-8V)
- 6. Relay output (100mA max)
- 7. Hardwired zone (Zone 33)
- 8. Hardwired LCD keypad terminal block
- 9. Front tamper switch
- 10. AC power terminal block
- 11. Home Automation terminal block<br>12. Battery connector
- Battery connector
- 13. Back up battery pack
- 14. GSM communication module
- 15. Home Automation module

### 3. System Programming

### 3.1. Keys Menu Navigation

This manual explains how to program the Prime from the keypad located on the main unit. Table 1 describes the uses of the keypad keys during programming.

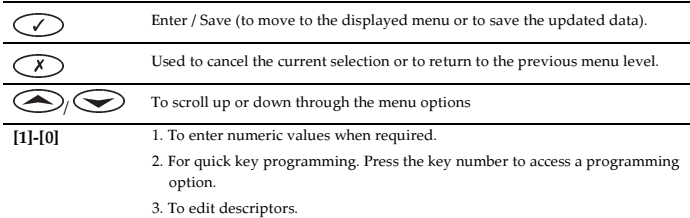

Table 1: Keypad usage

### 3.2. Enter Installer Programming mode

- 1. Go to the default display press √.
- 2. Enter your installer code (the default installer code is '1111').
- 3. Using the arrow keys, select [9] Programming.

### 3.3. Registering Wireless Devices

In order to enable the Prime to recognize a device, its transmitter must be registered. It is recommended to register all devices to the control panel before installing. To install the wireless devices/accessories temporarily fit them to the desired locations, and then perform a range test. Testing may show that you should relocate the panel or some of its devices/accessories.

#### Note:

For wireless siren registration refer to the full installer manual.

### 3.3.1. Detectors

Prime supports 33 security zones. Only one detector can be registered to each zone. Zones 1-32 are intended for wireless detectors by default. Zone 33 is an on-board hardwire zone (NC).

### Step 1: Register a detector

- 1. Go to the main menu select [9]>[1]>[1] (Programming > Devices > Zones)
- 2. Using the arrow keys, select a specific zone and press '√ʹ. The system initiates Registration mode.
- 3. Send two transmissions from the detector. A confirmation sound is heard after each successful signal (chime sound). After two successful transmissions a confirmation beep is heard.

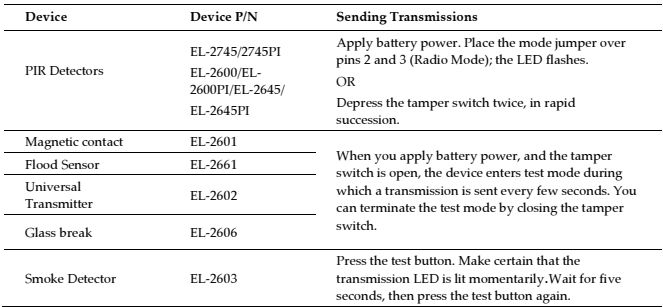

Sending the transmissions can be done in several ways, as summarized in Table 2.

### Table 2: Transmission summary

4. After the detector is successfully registered the display shows: 'Save?' Press '√' to confirm and continue entering other parameters for the chosen device (see section below) or press **X** to go back and enroll additional zones.

### Step 2: Set detector's parameters

- 1. Go to the main menu select [9]>[1]>[1] (Programming > Devices > Zones)<br>2. Using the arrow keys select a specific zone and press  $\sqrt{ }$ .
- 2. Using the arrow keys select a specific zone and press  $\mathbf{\hat{V}}$ .<br>3. Set the main parameters for each zone, according to **Tab**
- Set the main parameters for each zone, according to Table 3.

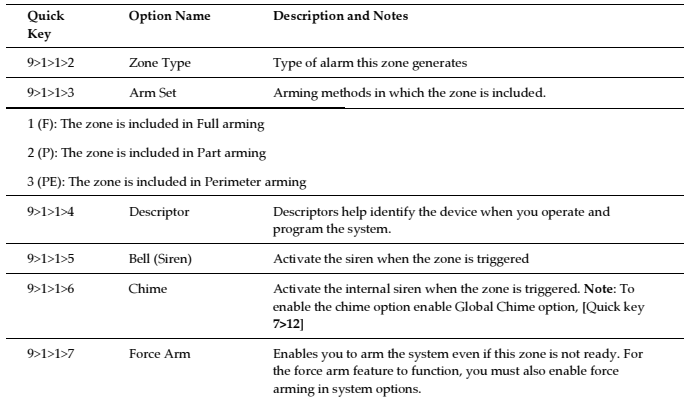

### Table 3: Parameter set

If required scroll thorough the other menu parameters and modify settings

### **Step 3: Test the detectors**

- 1. Go to the main display press ' $\sqrt{'}$ .<br>2. Enter your installer code (defaul
- 2. Enter your installer code (default code '1111').<br>3. Enter [7]>[07]>[2] (Service > Transmitters > TX
- 3. Enter [7]>[07]>[2] (Service > Transmitters > TX Test) to initiate the TX communication test. This test enables you to identify transmitters and test their signal strength.
- 4. Activate the transmitter you wish to test; the transmitter's details appear on the Prime LCD and a sequence of tones is heard indicating the transmitter's signal strength (Table 4).

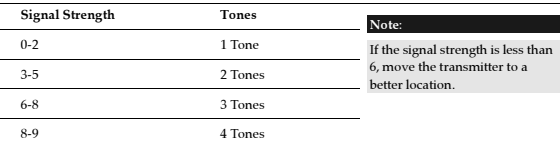

### Table 4: Signal strength

In addition the display shows the detectors status using the abbreviations (as seen in Table 5).

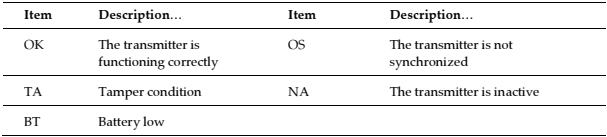

Table 5: Abbreviations

### 3.3.2. Keyfobs

The Prime Control System supports up to 19 keyfobs.

- 1. Go to the main menu, select [9]>[1]>[2] (Programming > Devices > Keyfobs)
	- 2. Using the arrow keys select a specific keyfob and press '√ʹ. The system initiates Registration mode.
	- 3. Press a button on the keyfob assuring the keyfob's LED lights up when the button is pressed.
	- 4. Press the same button again.
	- 5. When 'Save?' appears on the Control System's LCD display, press '√ʹ.

# **Step 2: Set the keyfob's parameters**<br>1. Go to the main menu, select [9]>

- 1. Go to the main menu, select [9]>[1]>[2] (Programming, Devices, Keyfobs)
- 2. Using the arrow keys select a specific keyfob and press '√ʹ.
- 3. Set the parameters for each keyfob according to the Table 6.

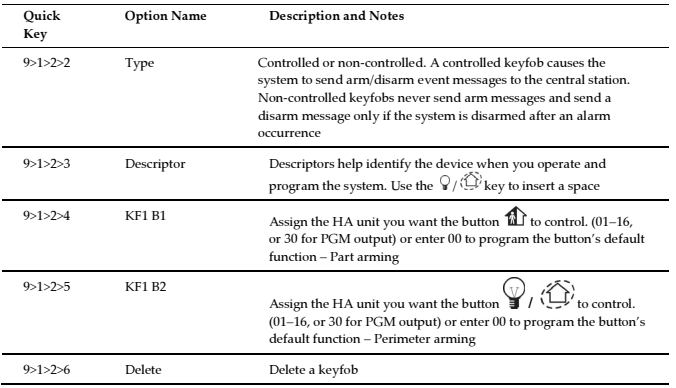

### Table 6: Parameter setting

- 1. Go to the main display press '√'.
	- 2. Enter your Installer code (default code '1111').
	- 3. Enter [7]>[07]>[2] (Service > Transmitters > TX Test) to initiate TX communication Test. Review the explanation in Detectors section.

### 3.3.3. Wireless keypads

### Step 1: Register a wireless keypad

The Prime supports up to four wireless keypads.

- 1. Go to the main menu, select [9]>[1]>[3] (Programming > Devices > Keypads) .
- 2. Select the keypad to register and press '√ʹ. The system initiates Registration mode.
- 3. Press a button on the keypad assuring that a LED lights up when the button is pressed.
- 4. Press the same button again. When 'Save?' appears on the Control System's LCD display, press '√ʹ.
- 5. Set the keypad descriptor. Note:

The above procedure refers to keypad EL2620 AND EL 2640. For registration keypads EL2621, EL2724, refer to the full installer manual.

### Step 2: Test a keypad

- 1. Go to the main display and press ' $\sqrt{'}$ .<br>2. Enter your Installer code (default co
- 2. Enter your Installer code (default code '1111').
- 3. Enter [7]>[07]>[2] (Service > Transmitters > TX Test) to initiate the TX communication test. Review the explanation in Detectors section.

This section describes the main parameters to establish communication between the Prime and the CMS (Control monitoring station). The Prime supports three accounts for monitoring station reporting

- 1. Go to the installer programming menu [9].
- 2. Select [5]>[1] (Communication > Accounts).
- 3. Select the account  $[1] > [3]$  to be used for CMS report and press ' $\sqrt{$ '.
- 4. Define the parameters seen in Table 7.

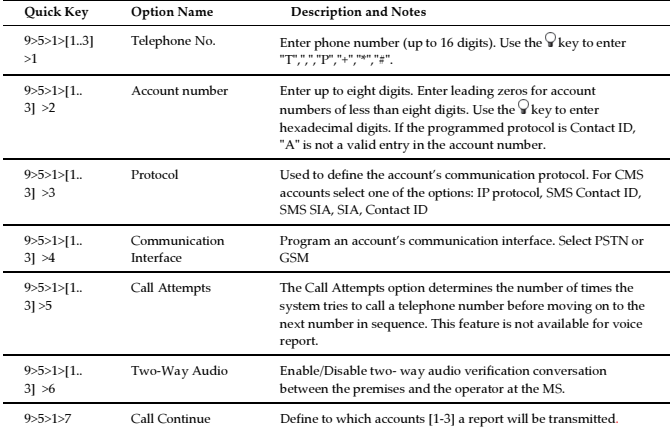

Table 7: Parameter definition

### 3.5. Set Up Follow Me Destination

The Follow-Me feature is designed to notify the user that an alarm event has occurred. Set up follow me accounts as follows;

- 1. Go to the installer programming menu [9].
- 2. Select [5]>[1] (Communication > Accounts)
- 3. Select the account to be used for Follow Me and press '√'.

### Note:

Account number 3 is designed for use Follow me feature. It is the only telephone number that can be programmed by the user in the following location (only if defined as SMS or TWA): Main menu > [5]. Follow Me Number. Accounts 4-6 are defined by default as Voice report.

- 4. Go to Follow Me telephone number and press '√'
- 5. Select the protocol from the following options:
	- -Two Way Audio Follow Me (Accounts 1-3)
	- -SMS Follow Me (Accounts 1-3)
	- -Voice Report (Accounts 4-6)
- 6. Define the communication interface for the Follow me: PSTN or GSM.
- 7. Scroll thorough the other menu parameters and press '√ʹ to confirm.

### 3.6. Set Time & Date

The time and date are used to time stamp events in the event log. Additionally the time is displayed on the LCD.

- 1. Go to the main display press '√ʹ.
- 2. Enter installer code (default code '1111')
- 3. Select [7] > [0] > [1] (Service > Set Time/Date).
- 4. Select [1] Set Time. Enter the current time and press '√ʹ
- 5. The display shows [2] Set Date option. Enter the current date and press '√ʹ.

### Note:

If the time is set in 12hr format, use the  $\bigcirc$  key to toggle between AM and PM.

### 3.7. Set/Edit Users

The Prime supports up to 32 individual user codes. Each of these codes is four digits long. The ability to perform an operation is defined by your user code's authorization level. Each code is defined with its own authority level. Follow Table 8 to view the authorization level assigned to each of the codes.

#### Notes:

Codes 1-29 can be edited only by the Master code.

 Codes 30, 32 can only be edited by the installer. (Code 32 - Installer code, Code 30 the Central Station TWA Code)

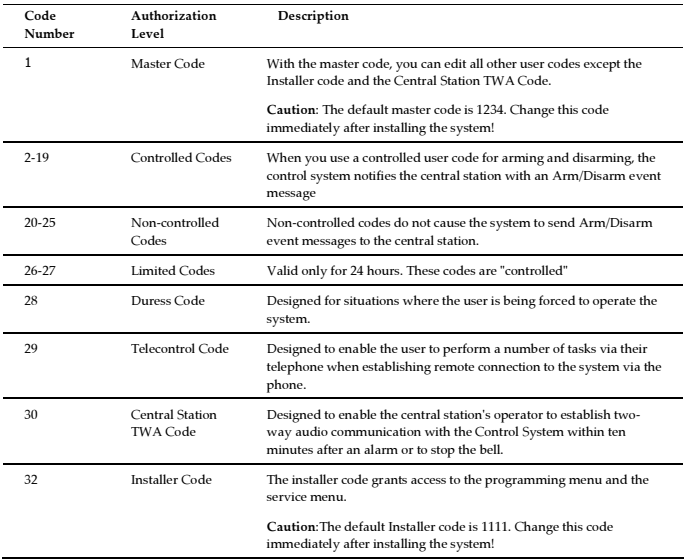

Table 8: Authorization level

#### -To Set/Edit User Code

- 1. Go to the main display and press ' $\sqrt{$ '.<br>2. Enter master code (default code '123
- 2. Enter master code (default code '1234')<br>3. Select [4] User Codes
- Select [4] User Codes
- 4. Select the code to edit and press '√ʹ.
- 5. The display shows [1] Edit Code. Press '√ʹ.
- 6. Type in the new code and press '√ʹ to confirm
- 7. Scroll down to [2] Descriptor and press ' $\mathbf{v}'$ ' 8. Type in the user name and press ' $\mathbf{v}'$ ' to conf
- 8. Type in the user name and press  $\mathbf{\hat{V}}^{\dagger}$  to confirm 9. Press **X** and select another user.
- Press  $X$  and select another user.
- 10. Repeat stages 4–9 to set the code for additional users.

### Notes:

To delete the code, enter: '0000'

The installer and master codes cannot be deleted.

### 4. Testing the System

Before leaving the site, it is important to fully test the system. Prime has several testing tools to verify that the system will operate optimally, including the wireless communication

- 1. Go to the main display and press '√ʹ
- 2. Enter installer code
- 3. Go to quick key displayed in Table 9.

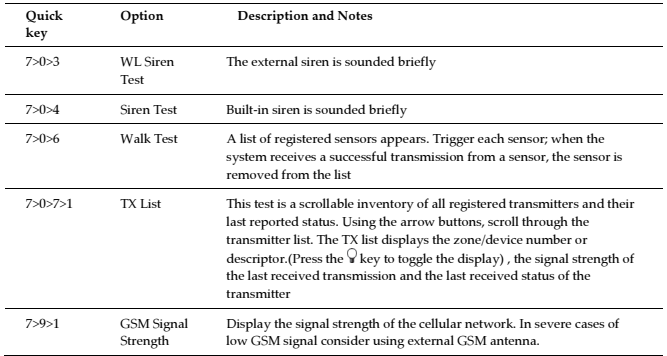

Table 9: Quick keys

### Electronics Line Limited Warranty

EL and its subsidiaries and affiliates ("Seller") warrants its products to be free from defects in materials and workmanship under normal use for 24 months from the date of production. Because Seller does not install or connect the product and because the product may be used in conjunction with products not manufactured by the Seller, Seller cannot guarantee the performance of the security system which uses this product. Sellers' obligation and liability under this warranty is expressly limited to repairing and replacing, at Sellers option, within a reasonable time after the date of delivery, any product not meeting the specifications. Seller makes no other warranty, expressed or implied, and makes no warranty of merchantability or of fitness for any particular purpose. In no case shall seller be liable for any consequential or incidental damages for breach of this or any other warranty, expressed or implied, or upon any other basis of liability whatsoever. Sellers obligation under this warranty shall not include any transportation charges or costs of installation or any liability for direct, indirect, or not be compromised or circumvented; that the product will prevent any persona; injury or property loss by intruder, robbery, fire or otherwise; or that the product will in all cases provide adequate warning or protection. Buyer understands that a properly installed and maintained alarm may only reduce the risk of intruder, robbery or fire without warning, but is not insurance or a guaranty that such will not occur or that there will be no personal injury or property loss as a result. Consequently seller shall have no liability for any personal injury, property damage or loss based on a claim that the product fails to give warning. However, if seller is held liable, whether directly or indirectly, for any loss or damage arising from under this limited warranty or otherwise, regardless of cause or origin, sellers maximum liability shall not exceed the purchase price of the product, which shall be complete and exclusive remedy against seller. No employee or representative of Seller is authorized to change this warranty in any way or grant any other warranty.

WARNING: This product should be tested at least once a week.

CAUTION: Risk of explosion if battery is replaced by an incorrect type. Dispose of used batteries according to local regulations.

### Contacting Electronics Line 3000 Ltd.

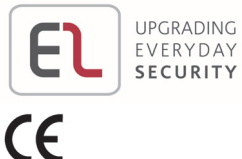

UPGRADING

International Headquarters: Electronics Line 3000 Ltd. 14 Hachoma St., 75655 Rishon Le Zion, Israel Tel: (+972-3) 963-7777 Fax: (+972-3) 961-6584

All rights reserved.

No part of this document may be reproduced in any form without prior written permission from the publisher